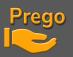

### UPDATE TO PREGO V3 AND DONGLE

### 1 – UPDATE TO PREGO V3

You can download the Prego V3 on the website : https://pregolighting.com/downloads/ Currently the version is 3.0.0.7

| PL pangolab.com – Smart solutions 🗙 🐱 Downloads – Prego Lighting             | × +                        |               |                        |             |     |
|------------------------------------------------------------------------------|----------------------------|---------------|------------------------|-------------|-----|
| $\leftarrow$ $\rightarrow$ O $\triangle$ [https://pregolighting.com/download | 5/                         |               |                        | tan 🖧       | r∕≡ |
| Prego Lighting                                                               |                            | Home Licence: | s Upgrade Download Abo | out Contact | f   |
|                                                                              | Download                   | ls            |                        |             |     |
|                                                                              |                            |               |                        |             |     |
| New Prego V3 release                                                         |                            |               |                        |             |     |
|                                                                              | Last Prego Release 3.0.0.7 |               |                        | 📩 Download  |     |

Launch the .exe file and and install the new Prego version :

| 🕵 Setup Prego                                                                                            |               | -          |         | ×  |
|----------------------------------------------------------------------------------------------------|---------------|------------|---------|----|
| Select Components<br>Which components should be installed?                                               |               |            | Ę       | 3  |
| Select the components you want to install; clear the install. Click Next when you are ready to continue. | components yo | u do not v | want to |    |
| Custom installation                                                                                      |               |            | $\sim$  |    |
| Install Hathor Gate driver  ADB Liberty or Freedom                                                       |               |            | 279 KB  |    |
|                                                                                                    |               |            |         |    |
|                                                                                                    |               |            |         |    |
|                                                                                                    |               |            |         |    |
|                                                                                                    |               |            |         |    |
| Current selection requires at least 210,5 MB of disk                                                     | space.        |            |         |    |
| <                                                                                                    | Back Ne       | xt >       | Cano    | el |

When asked to, please chose to install the new drivers and the latest library.

Only tick the « ADB Liberty or Freedom » box if you're updating a Liberty or Freedom desk.

Do not tick this box if you're updating a computer.

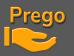

#### 2 – UPDATING THE DONGLE AND YOUR LICENSE

The example here is with an Hathor Gate type system on a computer.

Once you updated your Prego V3, you need to find your license identification number. To do so : launch Prego software with your dongle connected to the desk/computer.

Reach the **Prego** menu then **About** : you'll find here your current **license identification number**.

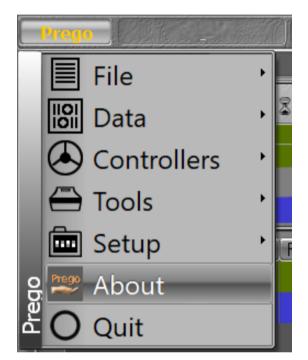

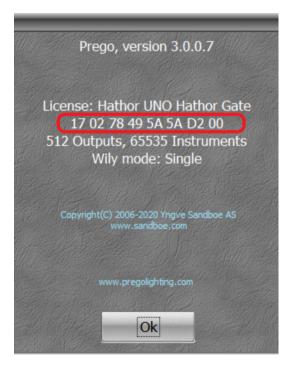

To update your **License** to a V3 in order to use all the V3 functions, go to the **Prego Lighting** website, and open the **Upgrade** menu. You can use the following link:

https://pregolighting.com/dongle-upgrade/

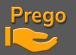

### **Prego Lighting**

| $ \begin{array}{c} \hline \bullet & Dongle Upgrade - Prego Lighting \times + \\ \hline \bullet & \to & C & \bullet & pregolighting.com/don \end{array} $ | gle-upgrade/                                 |            |            |                    |             |       | <b>⊡</b> ☆ | - |
|----------------------------------------------------------------------------------------------------|----------------------------------------------|------------|------------|--------------------|-------------|-------|------------|---|
| Prego Lighting                                                                                                    |                                              | Home       | Licences   | Upgrade            | Download    | About | Contact    | f |
|                                                                                                    | Fill this fo                                 | rm for     |            | ongle upg<br>Mail* | grade :     |       |            |   |
|                                                                                                    | Country*<br>If you're in fr                  | reelance   | , please m | ention free        | elance in   |       |            |   |
|                                                                                                    | Venue field Venue : *                        |            |            |                    |             |       |            |   |
|                                                                                                    | City*<br>The dongle i<br>PREGO/HAT           |            |            |                    |             |       |            |   |
|                                                                                                    | Dongle n°<br>System*                         | - *        |            |                    | \$          |       |            |   |
|                                                                                                    | Subm<br>This site is prot<br>Policy and Term | ected by r |            | and the Goog       | gle Privacy |       |            |   |

Please fill out the details related to your License :

Name: your name

E-Mail: the e-mail you want to receive your license ID on

**Country:** your country

**Venue:** name of your venue/theatre/opera house... Use « Freelance » if you will use your license for several venues/projects and are not related to one specific venue.

City: your city

**Dongle n°:** your current **License Identification Number** as you could read it in the **About** section of your Prego software.

**System:** your desk/computer specifications for the use of Prego *here it is an Hathor Gate version*.

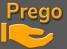

# **Prego Lighting**

|                                                                                                    | <b>.</b>                                                                                                    |
|----------------------------------------------------------------------------------------------------|----------------------------------------------------------------------------------------------------|
| le - Prego Lightin x +                                                                                                    |                                                                                                    |
| Prego Lighting Home Licences                                                                                                    | Upgrade Download                                                                                                    |
| Fill this form for your dongle upgrade :         Preg Golighting         prego.lighting@pregolighting.com         France         If you're in freelance, please mention freelance in Venue field         Théâtre de lumière         France         The dongle number is available in PREGO/HATHOR menu /About         170278495A5AD200         Hathor Gate | Here we f<br>as an exar<br>Golighting<br>Our « Ver<br>« Théâtre<br>Our Licen<br>Identifica<br>is the one<br>our Prego<br>menu<br>17027849 |
| If you're in freelance, please mention freelance in Venue field          System*         Freedom         Liberty         Imago         MIDI Console         Hathor Gate         AVAB console         Amina         Tenrec         Maki         E.GO modules         Hathor Gate                                                                            | System :<br>an Hathor<br>on our co<br>Please pr<br>« Submit                                                                               |
| Submit<br>Subject: Re: Hi, please send an upgrade code for my dongle!<br>Hi Preg Olighting,                                                                                                    | You will<br>License<br>and a .san file in an<br>after. You'll then ha<br>your Dongle with<br>you will ree                                 |
| The following codefile is attached:<br>(xx 02 78 49 5A 5A D2 00) nitialized<br>-> Hathor Gate UNO 512 DMX Channels, WilySingle, 11.06.2019<br>-> Prego V3 512, WilySingle, 22.10.2020                                                                                                    | Old License Identific<br>Number                                                                                                    |

Best regards, **180278495A5AD2...**  fill our name, mple « Preg g »

ue » is the de lumière »

se tion Number we found in s « About » 35A5AD200

Here we use r Gate system mputer

ess »

### get your V3 dentification

e-mail shortly ave to update the number ceive.

#### cation Number

License's specifications

.san file to update your Dongle with the V3 License Identification Number you need to download on your computer

PREGO LIGHTING Yngve Sandboe AS Vakåsveien 7 1395 Hvalstad - Wikipedia Norway

# Prego Lighting

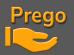

| File<br>Data<br>Controllers<br>Tools<br>Setup<br>About<br>Quit | <ul> <li>         I ≥ L≥ II → SpeedCtrl 1,00 1,00 1,00     </li> <li>         Preferences         E Session Setup         IIII Consoles         I/0 Local I/O     </li> </ul> | To update your Dongle you have to access the<br>Prego KeyCreator.<br>To do so, launch Prego with your Dongle plugged in.<br>Go to the <b>Prego</b> menu > <b>Preferences</b> > <b>System</b> ><br><b>License Manager</b>                                                                                                    |      |
|----------------------------------------------------------------|----------------------------------------------------------------------------------------------------|----------------------------------------------------------------------------------------------------|------|
|                                                                | Screen layout                                                                                                    |                                                                                                    |      |
| Intensities Attributes Playbac                                 | k File Storage Userinterface Misc System                                                                                                    | Colours                                                                                                    |      |
| Display Settings<br>Language and Keyboard<br>Date and Time     |                                                                                                    | Install new version<br>Import Language                                                                                                    |      |
| Network                                                        |                                                                                                    | Liberty 0 None 0 1024 NC                                                                                                    |      |
| Printers Tablet and Touch                                      |                                                                                                    | Install Drivers<br>Install new template<br>database Install new template database Install new template database Install new template database Install new template database Install new template database Install new template database Install new template database Install new template database Install new template database Install new template database Install new template database Install new template Install new template Install n |      |
|                                                                |                                                                                                    | 17 02 78 <b>[3</b> 54,54 D2 00 Bead Key Upload<br>Copy Paste<br>46 47 48 43                                                                                                    | file |

You can now see your **previous V2 License Identification Number**, you can find the number on the lower left corner.

#### To upgrade your Dongle with your <mark>V3 License Identification Number</mark> you have to load the .san file by pressing the "upload file" button and then finding the file you downloaded.

| Ouvrir                           |                                                                |                  | ×                 | Prego KeyCreator 3.0.0.0                                                                                                    |
|----------------------------------|----------------------------------------------------------------|------------------|-------------------|----------------------------------------------------------------------------------------------------|
| Regarder dans :                  | New License                                                    | 🔹 🕝 🏚 📂 🎞 •      |                   | rrego keycreator 5.0.0                                                                                                    |
| Accès rapid                      | <br>] 180200495A5AD200.san                                     | 22/10/2020 15:57 | Fichier S         | Hathor                                                                                                    |
| Bureau<br>Bibliothèques<br>Ce PC |                                                                |                  |                   | License<br>V1 V2<br>Hardware<br>Liberty<br>Freedom<br>Inago<br>Decen<br>Hathor Gate<br>None<br>Liberty<br>Freedom<br>Hathor Gate<br>NC<br>Beta Test<br>Wilyl - Single ▼ |
| Réseau                           | Nom du fichier : 180200495A<br>Types de fichiers : SandNet Coo |                  | Ouvrir<br>Annuler | 7 02 78 49 78 5A D2 00 <u>B</u> ead Key Upload file<br>Copy Paste                                                                                                    |

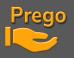

Your Dongle is now up to date with your latest V3 license and you can enjoy all the possibilities of it !

# HAVE FUN

| Prego KeyCreator 3.0.0.0                                                       | -8                                                                                          |
|--------------------------------------------------------------------------------|---------------------------------------------------------------------------------------------|
| Prego V3<br>Prego License<br>OFFLINE<br>UNO 128<br>UNO 512<br>UNO 1K<br>UNO 6K | Wily! - Single       ▼         □ Factory Demo       □         □ Allow Panel Clients       ■ |
|                                                                                |                                                                                             |
| Initialized as Prego V3<br>18 02 78 49 5A 5A D2 00<br>Copy Paste               | <u>B</u> ead Key Upload file                                                                |

#### More information can be found here :

https://pregolighting.com

https://www.pangolab.com